# GEBRUIKSAANWIJZING**Bitdefender CONSUMER Mobile Security for** ios

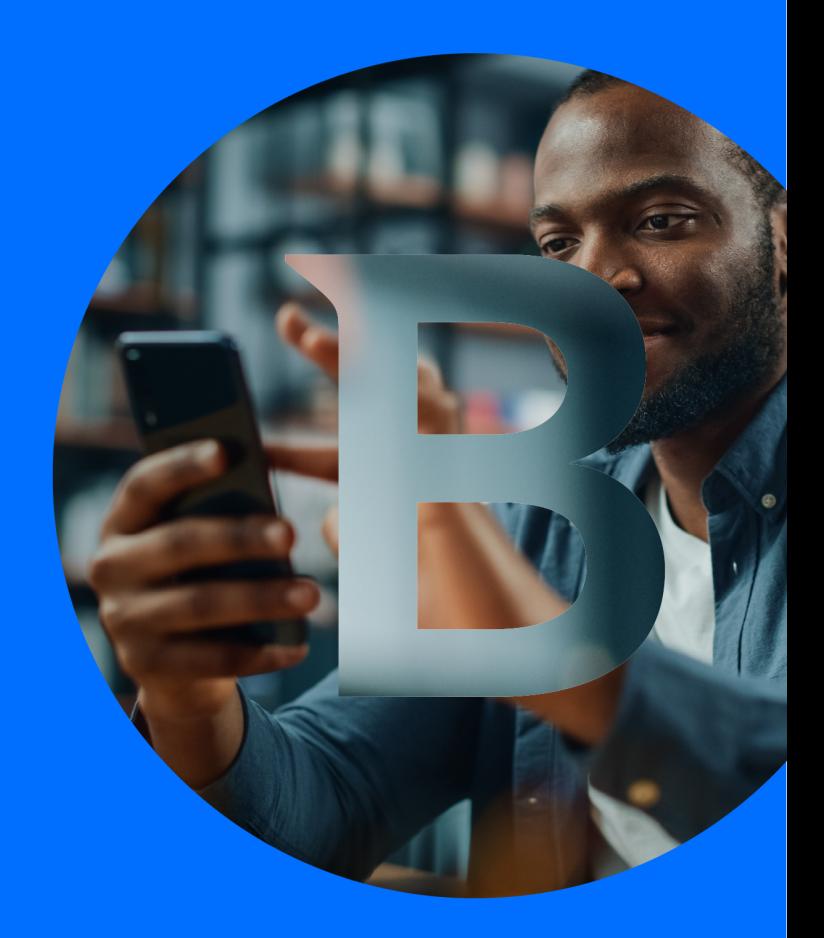

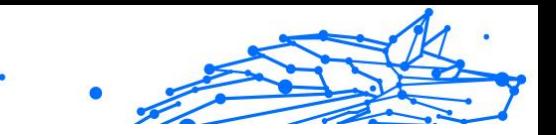

#### **Handleiding**

Publicatiedatum 10/02/2023 Copyright © 2023 Bitdefender

### **Juridische kennisgeving**

**Alle rechten voorbehouden.** Geen enkel deel van dit boek mag worden gereproduceerd of verzonden in welke vorm of op welke manier dan ook, elektronisch of mechanisch, met inbegrip van fotokopieën, opnames of door enig systeem voor het opslaan en ophalen van informatie, zonder schriftelijke toestemming van een geautoriseerde vertegenwoordiger van Bitdefender. Het opnemen van korte citaten in recensies is mogelijk alleen mogelijk met vermelding van de geciteerde bron. De inhoud kan op geen enkele manier worden gewijzigd.

**Waarschuwing en disclaimer.** Dit product en de bijbehorende documentatie zijn auteursrechtelijk beschermd. De informatie in dit document wordt verstrekt op een "as is"-basis, zonder garantie. Hoewel alle voorzorgsmaatregelen zijn genomen bij de voorbereiding van dit document, zijn de auteurs niet aansprakelijk jegens enige persoon of entiteit met betrekking tot verlies of schade die direct of indirect is veroorzaakt of vermoedelijk is veroorzaakt door de informatie in dit werk.

Dit boek bevat links naar websites van derden die niet onder de controle van Bitdefender staan, daarom is Bitdefender niet verantwoordelijk voor de inhoud van enige gekoppelde site. Als u een website van derden bezoekt die in dit document wordt vermeld, doet u dit op eigen risico. Bitdefender biedt deze links alleen aan voor uw gemak, en het opnemen van de link impliceert niet dat Bitdefender de inhoud van de site van derden onderschrijft of enige verantwoordelijkheid aanvaardt.

**Handelsmerken.** Handelsmerknamen kunnen in dit boek voorkomen. Alle geregistreerde en niet-geregistreerde handelsmerken in dit document zijn het exclusieve eigendom van hun respectievelijke eigenaars en worden respectvol erkend.

# **Ritdefender**

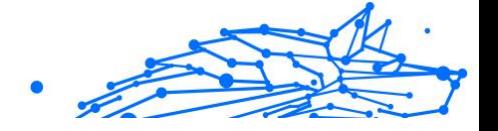

# Inhoudsopgave

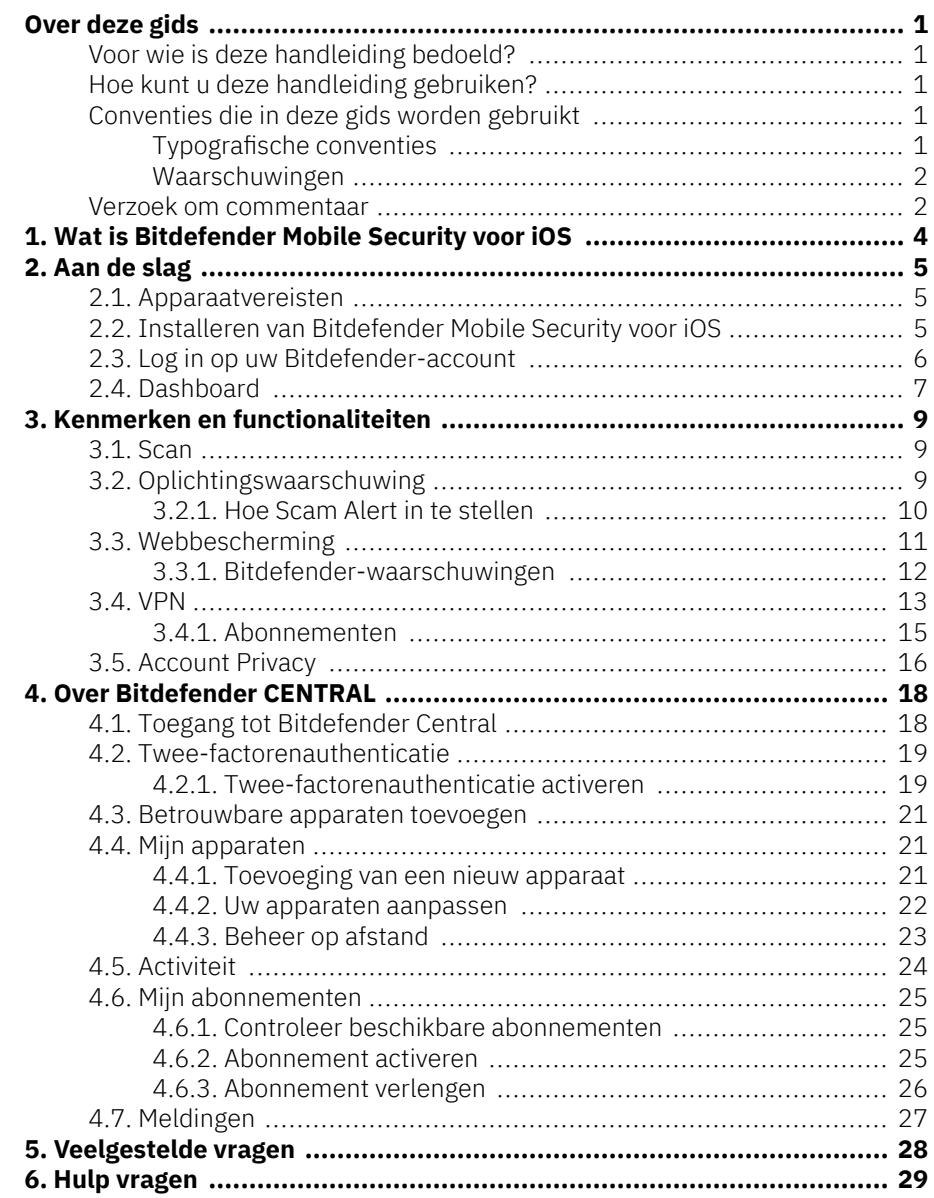

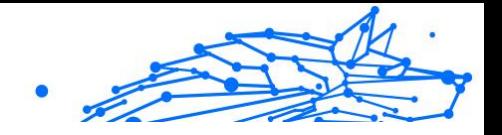

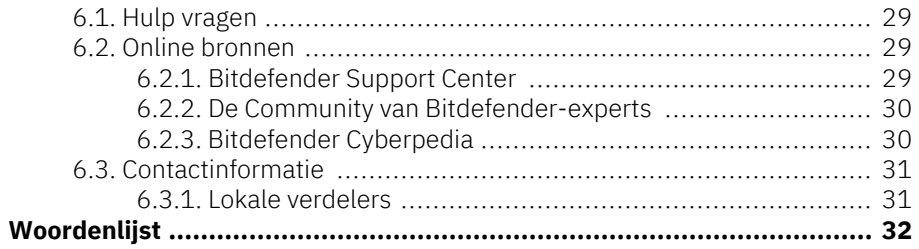

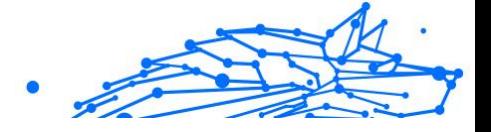

# <span id="page-4-0"></span>OVER DEZE GIDS

# Voor wie is deze handleiding bedoeld?

Deze gids is bedoeld voor alle iOS-gebruikers die Bitdefender Mobile Security for iOS hebben gekozen als beveiligingsoplossing voor hun mobiele apparaten. De informatie in dit boek is niet alleen geschikt voor mensen met een technische achtergrond, maar is toegankelijk voor iedereen die met iOS-apparaten kan werken.

U zult ontdekken hoe u Bitdefender Mobile Security for iOS kunt configureren en gebruiken om uzelf te beschermen tegen dreigingen en andere schadelijke toepassingen. U leert hoe u het beste uit Bitdefender kunt halen.

We wensen u veel leesplezier met deze handleiding.

### Hoe kunt u deze handleiding gebruiken?

De handleiding is ingedeeld aan de hand van enkele hoofdonderwerpen:

#### [Aan de slag \(pagina 5\)](#page-8-0)

Aan de slag met Bitdefender Mobile Security for iOS en zijn gebruikersinterface.

[Kenmerken en functionaliteiten \(pagina 9\)](#page-12-0)

Ontdek hoe u Bitdefender Mobile Security for iOS kunt gebruiken om uzelf te beschermen tegen dreigingen en schadelijke toepassingen door meer te weten te komen over de kenmerken en functionaliteiten.

[Hulp vragen \(pagina 29\)](#page-32-0)

Informatie over waar u om hulp kunt vragen indien er zich onverwachte problemen voordoen.

# Conventies die in deze gids worden gebruikt

### Typografische conventies

In deze gids worden verschillende tekststijlen gebruikt, zodat de tekst leesbaarder is. De weergave en betekenis worden in de onderstaande tabel voorgesteld.

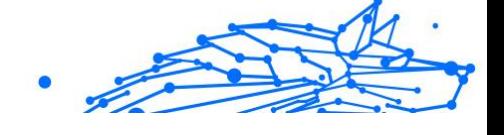

<span id="page-5-0"></span>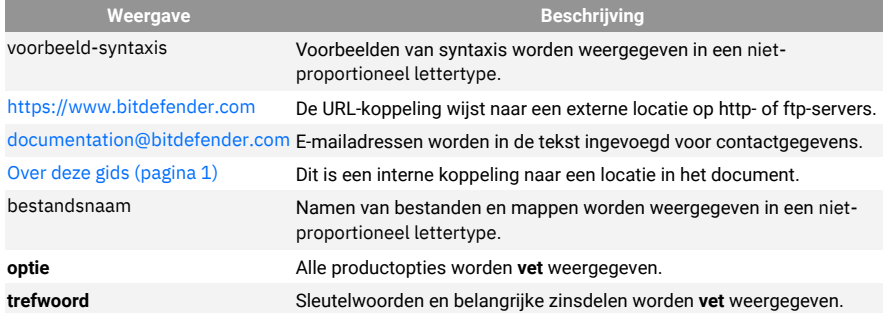

### Waarschuwingen

De waarschuwingen zijn grafisch gemarkeerde opmerkingen in de tekst die extra informatie over de huidige paragraaf onder de aandacht brengen.

**Opmerking** 

De opmerking is slechts een kort commentaar. Hoewel u opmerkingen kunt weglaten, kunnen ze toch waardevolle informatie bieden zoals over een specifieke functie of een koppeling naar een verwant onderwerp.

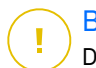

#### Belangrijk

Dit vereist uw aandacht en het wordt niet aanbevolen dit te negeren. Doorgaans betreft het niet-kritieke, maar belangrijke informatie.

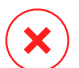

#### Waarschuwing

Dit is kritische informatie die u aandachtig moet lezen. Er zullen geen ernstige problemen optreden als u de aanwijzingen volgt. U moet de informatie lezen en begrijpen omdat hier iets wordt beschreven dat hoge risico's inhoudt.

### Verzoek om commentaar

We willen u uitnodigen ons te helpen dit boek te verbeteren. Wij hebben alle informatie zo goed mogelijk getest en gecontroleerd. Laat ons weten of u enige tekortkomingen hebt ontdekt in dit boek of als u ideeën hebt om dit te verbeteren, zodat wij u de best mogelijke documentatie kunnen bieden.

U kunt contact met ons opnemen door een e-mail te sturen naar documentation@bitdefender.com. Wij verzoeken u al uw e-mails met

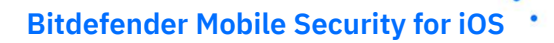

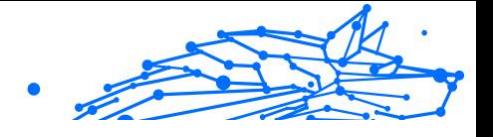

betrekking tot de documentatie in het Engels te schrijven, zodat we uw opmerkingen op een efficiënte manier kunnen verwerken.

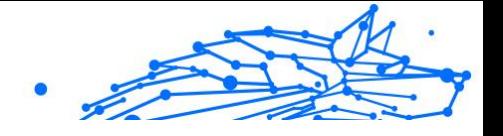

# <span id="page-7-0"></span>1. WAT IS BITDEFENDER MOBILE SECURITY VOOR IOS

Online activiteiten zoals facturen betalen, vakanties boeken of goederen en diensten kopen zijn eenvoudig en zonder gedoe. Maar naarmate zoveel activiteiten op het internet geëvolueerd zijn, zijn er grote risico's aan verbonden en als beveiligingsgegevens genegeerd worden, kunnen persoonsgegevens gehackt worden. En wat is er belangrijker dan de bescherming van uw gegevens in online rekeningen en op uw persoonlijke smartphone?

Bitdefender Mobile Security for iOS kunt u:

- ❍ Biedt de krachtigste bescherming tegen bedreigingen met de minste impact op de batterij
- ❍ Bescherm je persoonlijke gegevens: wachtwoorden, adres, sociale en financiële informatie
- ❍ Controleer gemakkelijk de beveiliging van uw telefoon om misconfiguraties die deze zouden kunnen blootstellen, op te sporen en op te lossen
- ❍ Voorkom accidentele blootstelling en misbruik van gegevens voor alle geïnstalleerde apps
- ❍ Scant uw apparaat om optimale beveiligings- en privacy-instellingen te bereiken
- ❍ Krijg inzicht in het gebruik van je online activiteiten en de geschiedenis van voorkomen incidenten
- ❍ Controleer uw online accounts op gegevensinbreuken of datalekken
- ❍ Versleutel het internetverkeer met de bijgeleverde VPN

Bitdefender Mobile Security voor iOS wordt gratis geleverd en vereist de activering met een Bitdefender-account. Sommige belangrijke functies van Bitdefender, zoals onze module 'Webbescherming', vereisen echter een betaald abonnement om toegankelijk te zijn voor onze gebruikers.

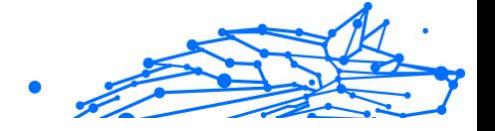

# <span id="page-8-0"></span>2. AAN DE SLAG

### 2.1. Apparaatvereisten

Bitdefender Mobile Security voor iOS werkt op elk apparaat met iOS 12 of latere versies van het besturingssysteem, en heeft een actieve internetverbinding nodig om te worden geactiveerd en om te detecteren of er gegevens zijn gelekt in uw online accounts.

# 2.2. Installeren van Bitdefender Mobile Security voor iOS

#### ❍ **Vanuit Bitdefender Central**

- ❍ Op iOS
	- 1. Ga naar **Bitdefender Central**.
	- 2. Selecteer het paneel **Mijn apparaten**.
	- 3. Tik op **BESCHERMING INSTALLEREN** en tik vervolgens op **Dit apparaat beschermen**.
	- 4. Selecteer de eigenaar van het apparaat. Als het apparaat toebehoort aan iemand anders, druk dan op de overeenstemmende knop.
	- 5. U wordt doorgestuurd naar de **App Store**. Tik in dat scherm op de installatie-optie.
- O Op Windows, macOS, Android
	- 1. Toegang Bitdefender Centraal.
	- 2. Selecteer de **Mijn apparaten** paneel.
	- 3. Druk op **BESCHERMING INSTALLEREN** en druk vervolgens op **Andere apparaten beschermen**.
	- 4. Selecteer de eigenaar van het apparaat. Als het apparaat toebehoort aan iemand anders, druk dan op de overeenstemmende knop.
	- 5. Druk op **DOWNLOADKOPPELING VERZENDEN**.

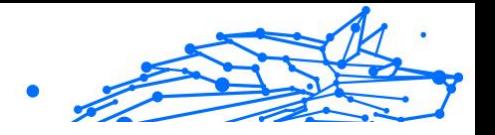

- <span id="page-9-0"></span>6. Voer in het overeenstemmende veld een e-mailadres in en druk op **E-MAIL VERSTUREN**. De gegenereerde downloadlink is slechts 24 uur geldig. Indien de link vervalt, dient u aan de hand van dezelfde stappen een nieuwe te genereren.
- 7. Controleer op het apparaat waarop u Bitdefender wilt installeren, het e-mailadres dat u ingevoerd hebt en druk op de overeenstemmende downloadknop.

#### ❍ **Vanuit de App Store**

Zoek Bitdefender Mobile Security voor iOS om de toepassing te vinden en te installeren.

De eerste keer dat u de toepassing opent, wordt een introductievenster over de producteigenschappen geopend. Tik op Starten om verder te gaan naar het volgende venster.

Voordat u de valideringsstappen volgt, moet u de Abonnementsovereenkomst aanvaarden. Lees de Abonnementsovereenkomst grondig door: deze bevat de algemene voorwaarden voor uw gebruik van Bitdefender Mobile Security voor iOS.

Tik op **Verdergaan** om verder te gaan naar het volgende venster.

### 2.3. Log in op uw Bitdefender-account

Om Bitdefender Mobile Security for iOS te gebruiken, moet u uw apparaat aan een Bitdefender-, Facebook-, Google-, Apple-account koppelen door vanuit de app in te loggen op uw account. De eerste keer dat u de app opent, wordt u gevraagd in the loggen op een account.

Om uw apparaat te koppelen aan een Bitdefender-account:

1. Voer het e-mailadres voor uw Bitdefender-account in het bijhorende veld in en tik op **VOLGENDE**. Als u nog geen Bitdefender-account hebt en u er eentje wilt aanmaken, selecteert u de bijhorende link en volgt u de instructies op het scherm tot de account is geactiveerd.

Om in te loggen via een Facebook-, Google-, Apple- of Microsoftaccount, geeft u de dienst die u wilt gebruiken in bij **Of log in met**. U wordt doorgestuurd naar de inlogpagina van de gewenste dienst. Volg de instructies om uw account te linken met Bitdefender Mobile Security for iOS.

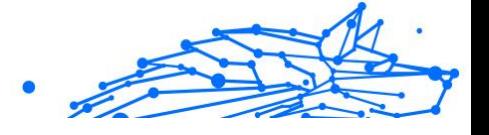

#### <span id="page-10-0"></span>**Opmerking**

Bitdefender krijgt geen toegang tot vertrouwelijke informatie, zoals het wachtwoord van de account die u gebruikt om aan te melden of de persoonlijke informatie van uw vrienden en contactpersonen.

2. Voer uw wachtwoord in en tik op **AANMELDEN**.

Van hieruit hebt u ook toegang tot het privacybeleid van Bitdefender.

# 2.4. Dashboard

Tik op het Bitdefender Mobile Security for iOS-pictogram in de app drawer van uw apparaat om de app-interface te openen.

De eerste keer dat u de app opent, wordt u gevraagd om Bitdefender toe te staan u notificaties te sturen. Tik op **Toestaan** om op de hoogte te blijven telkens Bitdefender iets over uw app moet communiceren. Om de Bitdefender-notificaties te beheren, gaat u naar Instellingen > Notificaties > Mobiele Beveiliging.

Om toegang te krijgen tot de sectie die u nodig hebt, tikt u op de bijhorende pictogram onder in het scherm.

#### **Webbescherming**

Blijf veilig tijdens het surfen en wanneer minder beveiligde toepassingen toegang proberen te verkrijgen tot niet-vertrouwde domeinen. Raadpleeg [Webbescherming \(pagina 11\)](#page-14-0) voor meer informatie.

#### **VPN**

Bescherm uw privacy op alle netwerken door uw internetcommunicatie te versleutelen. Raadpleeg [VPN \(pagina 13\)](#page-16-0) voor meer informatie.

#### **Accountprivacy**

Ga na of er lekken zijn in uw e-mailaccounts. Zie [Account Privacy \(pagina](#page-19-0) [16\)](#page-19-0) voor meer informatie.

Om andere opties te bekijken, tik op de "-icoon van uw apparaat terwijl de toepassing op het startscherm staat. U ziet de volgende opties verschijnen:

- ❍ **Aankopen herstellen** van hieruit kunt u teruggaan naar de vorige abonnementen die u via uw iTunes-account hebt aangekocht.
- ❍ **Instellingen** van hieruit hebt u toegang tot:

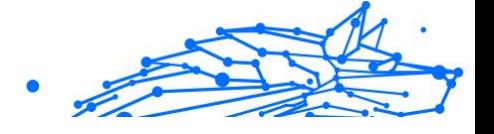

#### ❍ **VPN-instellingen**

- ❍ **Overeenkomst**> u kunt de voorwaarden lezen waaronder u de Bitdefender VPN-dienst gebruikt. Tikt u op **Niet meer akkoord**, dan kunt u Bitdefender VPN niet meer gebruiken, totdat u tikt op **Akkoord**.
- ❍ **Waarschuwing open wifi** u kunt de productnotificatie die verschijnt telkens u een verbinding maakt met een onbeveiligd wifinetwerk in- of uitschakelen.

Deze notificatie is bedoeld om u te helpen uw gegevens privé en beveiligd te houden door Bitdefender VPN te gebruiken.

#### ❍ **Webbeschermingsinstellingen**

- ❍ **Overeenkomst**> u kunt de voorwaarden lezen waaronder u de Bitdefender VPN-dienst gebruikt. Tikt u op **Niet meer akkoord**, dan kunt u Bitdefender VPN niet meer gebruiken, totdat u tikt op **Akkoord**.
- ❍ **Notificatie voor Webbescherming inschakelen** Laat u weten dat Webbescherming kan worden ingeschakeld na het beëindigen van een VPN-sessie.

#### ❍ **Productrapporten**

- ❍ **Feedback** hier lanceert u het standaard e-mailprogramma om ons feedback te sturen over de toepassing.
- ❍ **Info toepassing** hier hebt u toegang tot informatie over de geïnstalleerde versie alsook de Abonnementsovereenkomst, het Privacybeleid en de naleving van de Open source-licenties.

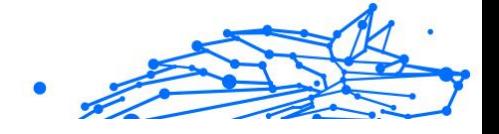

# <span id="page-12-0"></span>3. KENMERKEN EN FUNCTIONALITEITEN

# 3.1. Scan

Met Bitdefender Mobile Security voor iOS kunt u uw apparaat scannen op kwetsbaarheden in de beveiliging en mogelijke dreigingen op uw apparaat. Het uitvoeren van de scan controleert op:

- ❍ **OS-versie:** Controleren van uw iOS-versie op de laatste updates.
- ❍ **Wachtwoordcode/Biometrie:** Controle van het beveiligingsniveau met betrekking tot de toegang tot uw apparaat.
- ❍ **Webbescherming:** Controleren van de status van de webbeschermingsmodule
- ❍ **Accountprivacy:** Controle op de aanwezigheid van bewaakte accounts in de accountprivacy-module.
- ❍ **Scan wifi:** Controleert de beveiligingsstatus van het huidige verbonden netwerk.

De beschermingsstatus wordt bepaald nadat u een handmatige scan hebt uitgevoerd.

Na het uitvoeren van de eerste scan krijgt u de Autopilot-aanbevelingen van Bitdefender te zien. Dit is uw persoonlijke beveiligingsadviseur die contextuele aanbevelingen doet op basis van uw apparaatgebruik en behoeften. Zo profiteert u van alles wat uw app te bieden heeft.

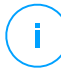

#### **Opmerking**

Wanneer u de app voor het eerst opent, wordt u gevraagd een scan uit te voeren.

# 3.2. Oplichtingswaarschuwing

De Scam Alert-functie die beschikbaar is in Bitdefender Mobile Security voor iOS beschermt Apple-gebruikers proactief tegen phishing-aanvallen. Scam Alert voor iOS bevat twee beschermingslagen die oplichting via sms/mms-berichten en agenda-uitnodigingen monitoren:

#### ❍ **Tekstberichtenfilter (SMS, MMS)**

Deze functie identificeert en filtert ongewenste sms- en mmsberichten.

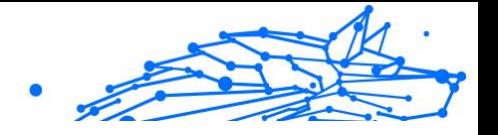

<span id="page-13-0"></span>Een kwaadaardige SMS/MMS (Short Message Service/Multimedia Messaging Service) verwijst naar een type bericht dat met schadelijke bedoelingen naar mobiele apparaten wordt verzonden. Deze berichten zijn bedoeld om kwetsbaarheden te misbruiken, ontvangers te misleiden of schade toe te brengen aan het apparaat, de persoonlijke informatie of de beveiliging van het doelwit.

#### ❍ **Linkscanner voor agenda-uitnodigingen**

Deze functie detecteert spamagenda's en evenementen die gevaarlijke links bevatten. Het kalendervirus is een vorm van spam die de Agendaapp van uw iPhone aantast en die vervelend en potentieel gevaarlijk kan zijn:

- ❍ U ontvangt ongewenste agenda-uitnodigingen of gebeurtenismeldingen wanneer u per ongeluk een valse agendauitnodiging accepteert die door hackers of spammers naar uw emailadres is verzonden.
- ❍ Wanneer u op de link in de uitnodiging klikt, abonneert u zich onbewust op de agenda van de afzender, waardoor deze u meer spamevenementen kan sturen.
- ❍ De spamgebeurtenissen kunnen links of bijlagen bevatten die u naar phishingpagina's of andere cyberbedreigingen kunnen leiden als u deze opent.

### 3.2.1. Hoe Scam Alert in te stellen

Om Scam Alert in te schakelen, moet u de Bitdefender Mobile Securityapp toegang verlenen tot agendameldingen en sms-berichten:

#### **SMS-filtering inschakelen:**

Om Bitdefender te laten beginnen met het filteren van berichten, moet u handmatig de optie Onbekende afzenders filteren in de Berichten-appinstellingen activeren:

- 1. Open de **Instellingen** app op uw iPhone of iPad.
- 2. Scroll naar beneden en selecteer **Berichten** in de lijst.
- 3. Druk op **Onbekend en spam** sectie.
- 4. Schakelaar **Filter onbekende afzenders** naar de aan-positie.

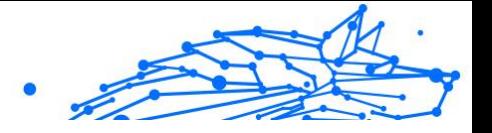

<span id="page-14-0"></span>5. Selecteer **Mobiele beveiliging** in het gedeelte SMS-filtering en kies vervolgens **Inschakelen**.

Bitdefender kan nu ongewenste berichten op uw iPhone/iPad filteren.

**Opmerking** Vanwege iOS-beperkingen kan de sms-filtering van Bitdefender alleen worden gebruikt voor sms- en mms-berichten die afkomstig zijn van mensen die u niet in uw contacten hebt opgeslagen. Dit betekent dat het geen berichten filtert van mensen die al in uw contactenlijst staan, of iMessage-berichten van wie dan ook.

#### **Agendascan inschakelen:**

- 1. Open de **Bitdefender mobiele beveiliging** app geïnstalleerd op uw iPhone of iPad.
- 2. Ga naar de **Oplichtingswaarschuwing** optie in de onderste navigatiebalk en druk op **Nu instellen**.
- 3. Kraan **Doorgaan** en tik vervolgens op **Inschakelen**.
- 4. Kiezen **OK** om Bitdefender toegang te verlenen tot uw agenda. Er wordt onmiddellijk een kalenderscan gestart.

# 3.3. Webbescherming

Bitdefender Web Protection verzekert een veilige surfervaring door u op de hoogte te brengen van mogelijke schadelijke webpagina's en wanneer minder beveiligde toepassingen toegang proberen te verkrijgen tot nietvertrouwde domeinen.

Wanneer een URL naar een gekende phishing-website of frauduleuze website leidt, of naar schadelijke inhoud zoals spyware of virussen, wordt de webpagina geblokkeerd en wordt er een waarschuwing getoond. Hetzelfde gebeurt wanneer geïnstalleerde toepassingen toegang proberen te verkrijgen tot schadelijke domeinen.

#### Belangrijk

Als u zich in een gebied bevindt waar het gebruik van een VPN-service wettelijk beperkt is, zal de functionaliteit van de Webbeveiliging niet beschikbaar zijn.

Om Webbescherming te activeren:

1. Tik op het pictogram  $\bullet$  onderaan het scherm.

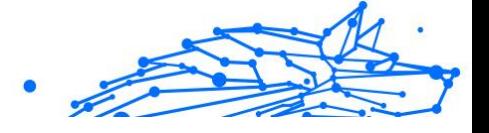

- <span id="page-15-0"></span>2. Tik op **Ik ga akkoord**.
- 3. Schakel de schakelaar voor Webbescherming in.

#### **Opmerking**

De eerste keer dat u Webbescherming inschakelt, wordt u mogelijk gevraagd Bitdefender toe te staan VPN-configuraties in te stellen die het netwerkverkeer zullen monitoren. Tik op **Toestaan** om verder te gaan. Indien er een authenticatiemethode (vingerafdruk of pincode) werd ingesteld om uw smartphone te beschermen, dient u deze te gebruiken. Om toegang tot niet-vertrouwde domeinen te detecteren, werkt Webbescherming samen met de VPN-diensten.

### Belangrijk

De voorziening Webbescherming en de VPN-dienst kunnen niet tegelijkertijd functioneren. Wanneer een van de twee is ingeschakeld, wordt de andere (indien deze op dat moment actief is) uitgeschakeld.

### 3.3.1. Bitdefender-waarschuwingen

Wanneer u een website die als onveilig wordt beschouwd, probeert te openen, wordt de website geblokkeerd. Om dit aan u kenbaar te maken, wordt u door Bitdefender op de hoogte gebracht in het Notificatiecentrum en in uw browser. De waarschuwingspagina bevat informatie zoals de URL van de website en de gedetecteerde bedreiging. U moet beslissen wat er vervolgens dient te gebeuren.

U krijgt ook een melding in het Notificatiecentrum wanneer een minder beveiligde toepassing toegang probeert te verkrijgen tot niet-vertrouwde domeinen. Tik op de weergegeven notificatie om doorgestuurd te worden naar het venster waar u kunt beslissen wat er vervolgens dient te gebeuren.

De volgende opties zijn beschikbaar voor beide gevallen:

- ❍ Verlaat de website door te tikken op **BRENG ME TERUG NAAR EEN VEILIGE LOCATIE**.
- ❍ Ga ondanks de waarschuwing verder naar de website, door te tikken op de weergegeven notificatie en vervolgens op **Ik wil de pagina openen**.

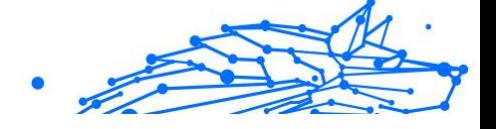

<span id="page-16-0"></span>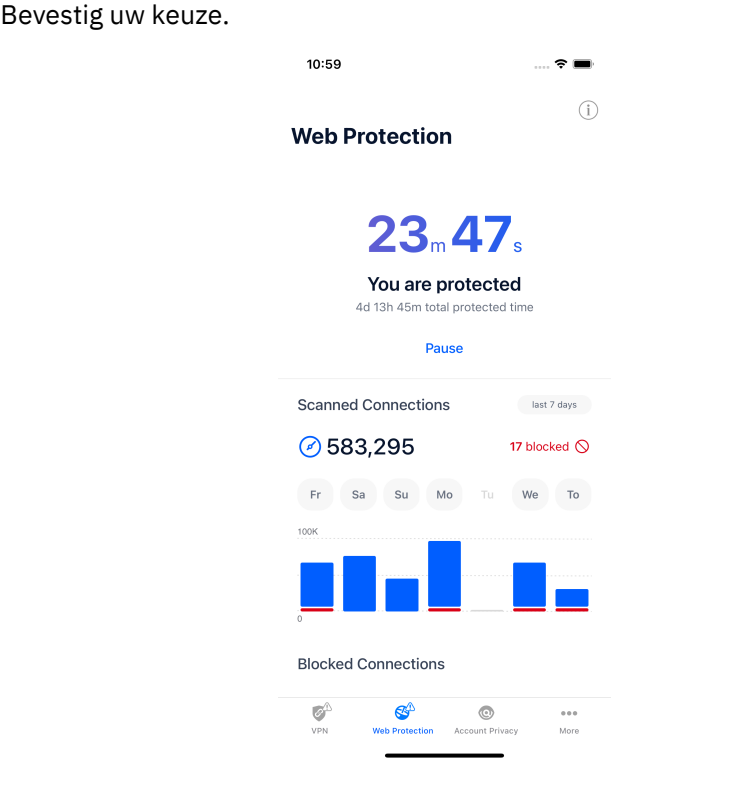

### 3.4. VPN

Met Bitdefender VPN houdt u uw data privé telkens u verbindt met onbeveiligde draadloze netwerken in luchthavens, winkelcentra, cafés of hotels. Zo vermijdt u onfortuinlijke situaties, bijvoorbeeld diefstal van persoonlijke gegevens of pogingen om het IP-adres van uw apparaat toegankelijk te maken voor hackers.

De VPN werkt als een tunnel tussen uw apparaat en het netwerk waarmee u verbinding maakt: de VPN beveiligt die verbinding, door aan de hand van versleuteling volgens militaire richtlijnen de gegevens te versleutelen en door uw IP-adres te verbergen, waar u ook bent. Uw dataverkeer wordt omgeleid via een andere server, waardoor het onmogelijk wordt om uw apparaat te laten identificeren door uw internetprovider, tussen de talloze andere toestellen die gebruikmaken van onze diensten. Wanneer u via Bitdefender Mobile Security for iOS verbonden bent met het internet kunt

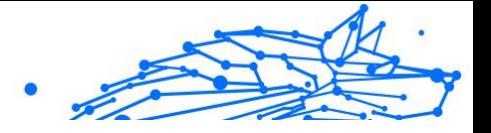

u bovendien inhoud bekijken die normaal afgeschermd wordt in bepaalde gebieden.

> **Opmerking** Sommige landen hanteren internetcensuur. Het gebruik van VPN's is op hun grondgebied dan ook bij wet verboden. Om wettelijke gevolgen te vermijden, is het mogelijk dat er een waarschuwingsbericht verschijnt wanneer u de Bitdefender VPN-app voor het eerst probeert te gebruiken. Door het gebruik van de app verder te zetten, bevestigt u dat u op de hoogte bent van de toepasselijke reguleringen van het land en van de risico's die u mogelijk loopt.

Om Bitdefender VPN in the schakelen:

- 1. Druk op  $\bullet$  pictogram onderaan het scherm.
- 2. Klik op **Verbinden** telkens u bescherming wenst wanneer u verbonden bent met een onbeveiligd draadloos netwerk. Tik op **Verbreken** wanneer u de verbinding wilt verbreken.

#### **Opmerking**

De eerste keer dat u VPN inschakelt, wordt u gevraagd Bitdefender toe te staan VPN-configuraties in te stellen die het netwerkverkeer zullen monitoren. Tik op **Toestaan** om verder te gaan. Indien er een authenticatiemethode (vingerafdruk of pincode) werd ingesteld om uw smartphone te beschermen, dient u deze te gebruiken.

Het pictogram **W** verschijnt in de statusbalk wanneer VPN actief is.

Om uw batterij te sparen, raden we aan VPN uit te schakelen wanneer u dit niet gebruikt.

Indien u een premium-abonnement heeft en u de server naar wens wilt veranderen, tik op Automatisch in de VPN-interface en selecteer vervolgens de locatie die u wenst. Voor meer info over VPNabonnementen, raadpleeg [Abonnementen \(pagina 15\)](#page-18-0).

<span id="page-18-0"></span>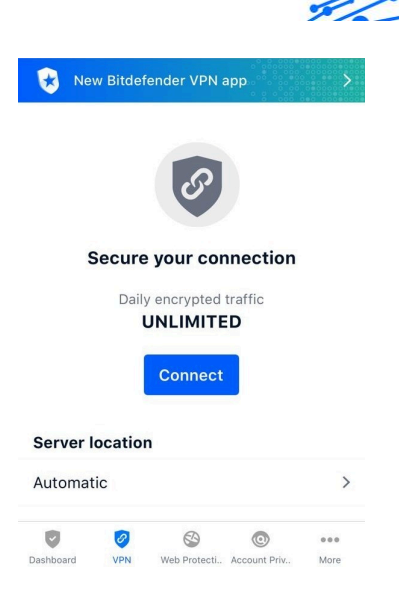

### 3.4.1. Abonnementen

Bitdefender VPN biedt dagelijks gratis 200 MB dataverkeer per apparaat om uw verbinding te beveiligen telkens u dit nodig hebt, en verbindt bovendien automatisch met de beste serverlocatie.

Upgrade naar de premium-versie voor onbeperkt dataverkeer en toegang tot afgeschermde inhoud overal ter wereld, doordat u de serverlocatie naar wens kunt selecteren.

U kunt op elk moment upgraden naar de versie Bitdefender Premium VPN door in het VPN-venster te tikken op de knop **Premium VPN activeren**. U kunt kiezen uit twee soorten abonnementen: jaarlijks en maandelijks.

Het Bitdefender Premium VPN-abonnement is onafhankelijk van het gratis abonnement voor Bitdefender Mobile Security for iOS: u kunt het dus gedurende de hele geldigheid ervan gebruiken. Indien het Bitdefender Premium VPN-abonnement vervalt, gaat u automatisch terug naar de gratis versie.

Bitdefender VPN is een cross-platform product en is beschikbaar in de Bitdefender-producten die compatibel zijn met Windows, macOS, Android en iOS. Eens u upgradet naar de premium-versie, kunt u uw abonnement op alle producten gebruiken, op voorwaarde dat u inlogt met dezelfde Bitdefender-account.

Internal Use Only

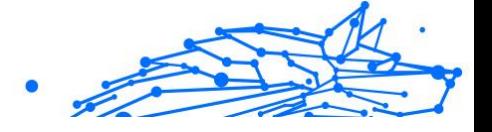

### <span id="page-19-0"></span>**Opmerking**

Bitdefender VPN werkt ook als zelfstandige applicatie op alle ondersteunde besturingssystemen, namelijk Windows, macOS, Android en iOS.

# 3.5. Account Privacy

Bitdefender Account Privacy gaat na of er data werd gelekt in de accounts die u gebruikt om online betalingen te verrichten, te winkelen of u aan te melden bij verschillende apps of websites. De data die in een account opgeslagen is, kan gaan om wachtwoorden, kredietkaartinformatie of bankrekeninginformatie en, indien niet goed beveiligd, kan er sprake zijn van identiteitsdiefstal of inbreuk op privacy.

De privacystatus van een account wordt weergegeven na de validering.

Om na te gaan of er lekken zijn op een van uw rekeningen, tik op **Scannen op lekken**.

Om vanaf nu persoonlijke informatie veilig te houden:

- 1. Druk op  $\bullet$  pictogram onderaan het scherm.
- 2. Tik op **Account toevoegen**.
- 3. Typ uw e-mailadres in het daarvoor bestemde veld en tik daarna op **Volgende**.

Bitdefender moet deze account valideren voordat persoonlijke informatie wordt weergegeven. Daarom werd een e-mailbericht met valideringscode verzonden naar het opgegeven e-mailadres.

4. Controleer uw Postvak IN en tik vervolgens de ontvangen code in het vakje **Accountprivacy** van uw app in. Indien u de bevestigingse-mail niet in uw Postvak IN vindt, controleer ook uw Ongewenste mail. De privacystatus van de gevalideerde account wordt weergegeven.

Indien er in een van uw accounts worden gevonden, bevelen we u aan het wachtwoord zo snel mogelijk te wijzigen. Om een sterk en veilig wachtwoord te creëren, kunt u deze tips in gedachten houden:

- ❍ Zorg ervoor dat het minstens acht karakters lang is.
- ❍ Gebruik kleine letters en hoofdletters.
- $\bigcirc$  Voeg ten minste een cijfer of symbool toe, zoals #,  $\bigcirc$ , % of !.

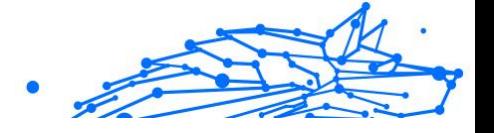

Eens u een account die deel uitmaakte van een privacy-schending beveiligd hebt, kunt u de wijzigingen bevestigen door de geïdentificeerde lekken aan te duiden als **Opgelost**. Om dit te doen:

1. Tik op  $\degree$  naast de inbreuk die u hebt opgelost.

#### 2. Tik op **Aanduiden als opgelost**.

Wanneer alle gedetecteerde lekken aangeduid zijn als Opgelost, wordt de account niet langer gemarkeerd als gelekt, tot er een nieuw lek wordt ontdekt.

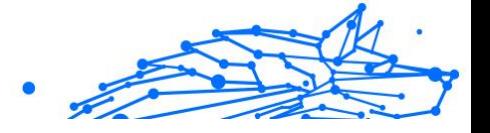

# <span id="page-21-0"></span>4. OVER BITDEFENDER CENTRAL

Bitdefender Central is het platform dat u toegang geeft tot de online functies en diensten van het product. Vanuit dit platform kunt u vanop afstand belangrijke taken uitvoeren op de apparaten waarop Bitdefender is geïnstalleerd. U kunt vanaf elke computer en elk mobiel apparaat met een internetverbinding inloggen op uw Bitdefender-account door naar https://central.bitdefender.com te gaan of rechtstreeks vanuit de Bitdefender Central-app op Android- en iOS-apparaten.

Om de Bitdefender Central-toepassing op uw apparaten te installeren:

- ❍ **Op Android** zoek Bitdefender Central op Google Play en download en installeer de toepassing. Volg de nodige stappen om de installatie te voltooien.
- ❍ **Op iOS** zoek Bitdefender Central in de App Store en download en installeer de toepassing. Volg de nodige stappen om de installatie te voltooien.

Zodra u aangemeld bent, kunt u beginnen met het volgende:

- ❍ Bitdefender downloaden en installeren op besturingssystemen Windows, macOS, iOS en Android. De producten die beschikbaar zijn om te downloaden, zijn:
	- ❍ Bitdefender mobiele beveiliging voor iOS
	- ◯ Bitdefender Mobile Security for Android
	- ◯ Bitdefender Antivirus for Mac
	- ❍ De Bitdefender Windows-productlijn
- ❍ Uw Bitdefender-abonnementen beheren en vernieuwen.
- ❍ Nieuwe apparaten aan uw netwerk toevoegen en deze apparaten beheren, waar u op dat moment ook bent.

# 4.1. Toegang tot Bitdefender Central

Er zijn twee manieren om toegang te krijgen tot Bitdefender Central

❍ Vanuit uw webbrowser:

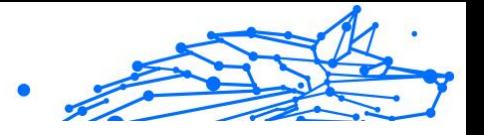

- <span id="page-22-0"></span>1. Open een webbrowser op een computer of mobiel apparaat met internettoegang.
- 2. Ga naar: https://central.bitdefender.com.
- 3. Log in op uw account met uw e-mailadres en wachtwoord.
- ❍ Vanaf uw Android- of iOS-apparaat: Open de Bitdefender Central-app die u hebt geïnstalleerd.

**Opmerking** 

Hierin zitten de opties die u ook in de webinterface vindt.

# 4.2. Twee-factorenauthenticatie

De twee-factorenauthenticatiemethode voegt een extra veiligheidslaag toe aan uw Bitdefender account, door een authenticatiecode te vragen bovenop uw aanmeldgegevens. Op deze manier voorkomt u dat uw account wordt overgenomen en houdt u types cyberaanvallen, zoals keyloggers, bruteforce- of woordenlijstaanvallen, af.

### 4.2.1. Twee-factorenauthenticatie activeren

Door de twee-factorenauthenticatie te activeren, maakt u uw Bitdefender account veel veiliger. Uw identiteit zal gecontroleerd worden telkens u zich aanmeldt via verschillende apparaten, hetzij om één van de Bitdefender producten te installeren, hetzij om de status van uw abonnement te controleren of vanop afstand taken uit te voeren op uw apparaten.

Om de twee-factorenauthenticatie te activeren:

- 1. Toegang Bitdefender Centraal.
- 2. Tik op het  $\Omega$  pictogram rechtsboven op het scherm.
- 3. Tik op **Bitdefender Account** in het schuifmenu.
- 4. Selecteer het tabblad **Wachtwoord en beveiliging**.
- 5. Tik op **AAN DE SLAG**.

Kies een van de volgende methodes:

❍ **Authenticator App** - gebruik een authenticator app om een code te genereren telkens u zich wilt aanmelden op uw Bitdefender account.

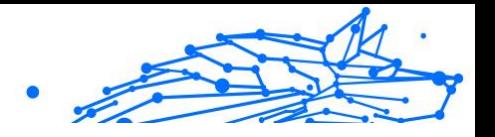

Als u een authenticator app zou willen, gebruiken, maar u niet zeker weet welke te kiezen, is er een lijst beschikbaar van de authentication apps die we aanbevelen.

- a. Tik op **AUTHENTICATOR APP GEBRUIKEN** om te starten.
- b. Om u aan te melden op een op Android of iOS gebaseerd apparaat, gebruik dat dan om de QR code te scannen. Om u aan te melden op een laptop of computer, kunt u de getoonde code manueel toevoegen. Tik op **VERDERGAAN**.
- c. Voer de code in die de app geeft of deze die weergegeven wordt in de vorige stap, en tik dan op **ACTIVEREN**.
- ❍ **E-mail** telkens u zich aanmeldt in uw Bitdefender account, zal er een verificatiecode naar het Postvak-IN van uw e-mail worden gestuurd. Controleer de e-mail en gebruik dan de code die u ontving.
	- a. Tik op **E-MAIL GEBRUIKEN** om te starten.
	- b. Controleer uw e-mail en tik de verstrekte code in. Let erop dat u vijf minuten hebt om uw e-mailaccount te controleren en de gegenereerde code in te tikken. Als de tijd verstreken is, zult u een nieuwe code moeten genereren volgens dezelfde stappen.
	- c. Tik dan op **ACTIVEREN**.
	- d. U krijgt tien activeringscodes. U kunt de lijst kopiëren, downloaden of afdrukken en deze gebruiken in het geval u uw e-mailadres verliest of u zich niet meer kunt aanmelden. Elke code kan slechts één keer gebruikt worden.
	- e. Tik op **GEREED**.

In het geval u wilt stoppen met het gebruik van de tweefactorenauthenticatie:

#### 1. Tik op **TWEE-FACTORENAUTHENTICATIE UITSCHAKELEN**.

2. Controleer uw app of e-mailaccount en tik de code in die u hebt ontvangen.

In het geval u ervoor hebt gekozen om de authenticatiecode te ontvangen via e-mail, hebt u vijf minuten om uw e-mailaccount

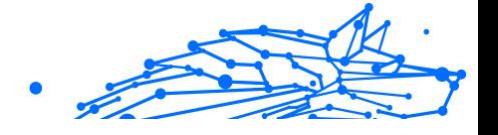

<span id="page-24-0"></span>te controleren en de gegenereerde code in te tikken. Als de tijd verstreken is, zult u een nieuwe code moeten genereren volgens dezelfde stappen.

3. Bevestig uw keuze.

### 4.3. Betrouwbare apparaten toevoegen

Om ervoor te zorgen dat alleen u toegang hebt tot uw Bitdefender account, is het mogelijk dat we eerst een veiligheidscode vragen. Als u deze stap zou willen overslaan telkens u verbinding maakt vanaf hetzelfde apparaat, raden we u aan dit te benoemen als een betrouwbaar apparaat.

Om toestellen toe te voegen als betrouwbare apparaten:

- 1. Toegang Bitdefender Centraal.
- 2. Druk op  $\Omega$  pictogram in de rechterbovenhoek van het scherm.
- 3. Kraan **Bitdefender-account** in het diamenu.
- 4. Selecteer de **Wachtwoord en veiligheid** tabblad.
- 5. Tik op **Vertrouwde apparaten**.
- 6. De lijst van de apparaten waar Bitdefender op geïnstalleerd is, wordt weergegeven. Tik op het gewenste apparaat.

U kunt zo veel apparaten toevoegen als u wilt, op voorwaarde dat Bitdefender erop geïnstalleerd is en uw abonnement geldig is.

### 4.4. Mijn apparaten

Vanaf **Mijn apparaten** in uw Bitdefender-account kunt u uw Bitdefenderproduct installeren, beheren en op afstand gebruiken op al uw apparaten die zijn ingeschakeld en die verbinding hebben met het internet. De apparaatkaarten geven de naam en de beveiligingsstatus van het apparaat weer en geven weer of er beveiligingsrisico's zijn die de bescherming van uw apparaten beïnvloeden.

### 4.4.1. Toevoeging van een nieuw apparaat

Indien uw abonnement meer dan één toestel dekt, kunt u een nieuw toestel toevoegen en uw Bitdefender Mobile Security for iOS erop installeren, als volgt:

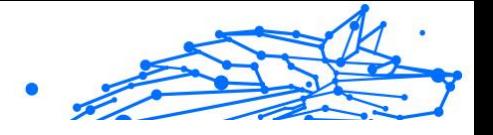

- <span id="page-25-0"></span>1. Toegang Bitdefender Centraal.
- 2. Selecteer de **Mijn apparaten** paneel en tik vervolgens op **INSTALLEER BESCHERMING**.
- 3. Kies een van de twee beschikbare opties:

#### ❍ **Bescherm dit apparaat**

Selecteer deze optie en selecteer vervolgens de eigenaar van het apparaat. Als het apparaat van iemand anders is, tikt u op de bijbehorende knop.

#### ❍ **Bescherm andere apparaten**

Selecteer deze optie en selecteer vervolgens de eigenaar van het apparaat. Als het apparaat van iemand anders is, tikt u op de bijbehorende knop.

Druk op **DOWNLOADKOPPELING VERZENDEN**. Voer een emailadres in het overeenkomstige veld in en klik op **E-MAIL VERZENDEN**. De gegenereerde downloadkoppeling is slechts 24 uur geldig. Indien de koppeling vervalt, dient u aan de hand van dezelfde stappen een nieuwe te genereren.

Controleer op het apparaat waarop u uw Bitdefender-product wilt installeren het e-mailaccount dat u hebt ingevoerd en tik vervolgens op de overeenkomstige downloadknop.

4. Wacht tot het downloaden voltooid is en voer het installatieprogramma uit.

#### 4.4.2. Uw apparaten aanpassen

Om uw apparaten beter te kunnen herkennen, kunt u de apparaatnaam aanpassen:

- 1. Toegang Bitdefender Centraal.
- 2. Selecteer het paneel **Mijn apparaten**.
- 3. Klik op de gewenste apparaatkaart en vervolgens op de icoon  $\pm$  in de rechterbovenhoek van het scherm.
- 4. Selecteer **Instellingen**.
- 5. Voer een nieuwe naam in het veld **Naam apparaat** in en klik op **OPSLAAN**.

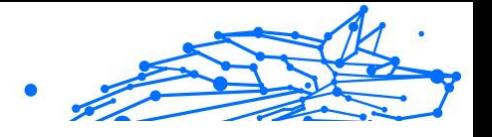

<span id="page-26-0"></span>U kunt een eigenaar aanmaken en toekennen aan elk van uw apparaten, om het beheer te vergemakkelijken:

- 1. Toegang Bitdefender Centraal.
- 2. Selecteer de **Mijn apparaten** paneel.
- 3. Tik op de gewenste apparaatkaart en vervolgens op  $\pm$  pictogram in de rechterbovenhoek van het scherm.
- 4. Selecteer **Profiel**.
- 5. Klik op **Eigenaar toevoegen** en vul de bijbehorende velden in. Pas het profiel aan: voeg een foto toe, selecteer een geboortedatum en voeg een e-mailadres en geboortedatum toe.
- 6. Klik op **Toevoegen** om het profiel op te slaan.
- 7. Selecteer de gewenste eigenaar uit de lijst **Apparaateigenaar** en klik op **TOEWIJZEN**.

### 4.4.3. Beheer op afstand

Bitdefender van op afstand op een apparaat updaten:

- 1. Toegang Bitdefender Centraal.
- 2. Selecteer de **Mijn apparaten** paneel.
- 3. Tik op de gewenste apparaatkaart en vervolgens op  $\pm$  pictogram in de rechterbovenhoek van het scherm.
- 4. Selecteer **Update**.

Voor meer acties van op afstand en informatie over uw Bitdefenderproduct op een specifiek toestel, klik op de gewenste toestelkaart.

Wanneer u op een apparaatkaart klikt, zijn de volgende tabbladen beschikbaar:

❍ **Dashboard.** In dit venster kunt u de gegevens van het geselecteerde apparaat bekijken, de beschermingsstatus en de Bitdefender VPNstatus controleren en nakijken hoeveel bedreigingen de voorbije zeven dagen werden geblokkeerd. De beschermingsstatus is altijd groen (dan zijn er geen problemen voor uw apparaat), geel (dan moet u het apparaat controleren) of rood (dan loopt uw apparaat een risico). Wanneer er problemen zijn met uw apparaat, klik dan op het

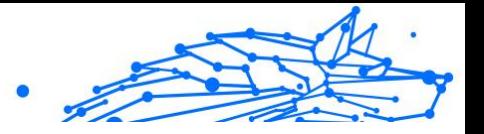

<span id="page-27-0"></span>uitklappijltje in het bovenste statusgebied voor meer details. Hier kunt u

- ❍ **Bescherming.** In dit tabblad kunt u op afstand een snelle of systeemscan uitvoeren op uw apparaten. Klik op de knop **Scan** om de scan te starten. U kunt ook zien wanneer de laatste scan op het apparaat is uitgevoerd en er is een rapport beschikbaar met de belangrijkste gegevens van de laatste scan.
- ❍ **Optimalisatie.** Hier kunt u op afstand de prestaties van een apparaat verbeteren door snel te scannen, nutteloze bestanden te detecteren en op te schonen. Klik op de **START** knop, en selecteer vervolgens de gebieden die u wilt optimaliseren. Klik nogmaals op de knop **START** om het optimalisatieproces te starten. Klik op **Meer details** voor een gedetailleerd rapport over de opgeloste problemen.
- ❍ **Anti-diefstal.** In geval van misplaatsing, diefstal of verlies kunt u met de anti-diefstalfunctie uw apparaat lokaliseren en op afstand acties ondernemen. Klik op **LOKALISEREN** om de positie van het apparaat te achterhalen. De laatst bekende positie wordt weergegeven, samen met de tijd en datum.
- ❍ **Kwetsbaarheid.** Om een apparaat te controleren op kwetsbaarheden zoals ontbrekende Windows-updates, verouderde apps of zwakke wachtwoorden klikt u op de knop **SCANNEN** in het tabblad Kwetsbaarheid. Kwetsbaarheden kunnen niet op afstand worden verholpen. Als er een kwetsbaarheid wordt gevonden, moet u een nieuwe scan uitvoeren op het apparaat en vervolgens de aanbevolen acties ondernemen. Klik op **Meer details** voor een gedetailleerd rapport over de gevonden problemen.

# 4.5. Activiteit

In de Activiteitzone hebt u toegang tot informatie over de apparaten waar Bitdefender op geïnstalleerd is.

Wanneer u naar het **Activiteiten**-venster gaat, zijn de volgende kaarten beschikbaar:

❍ **Mijn apparaten.** Hier kunt u het aantal aangesloten apparaten en hun beschermingsstatus bekijken. Om problemen met de gedetecteerde apparaten op afstand op te lossen, klikt u op **Problemen oplossen** en vervolgens op **SCANNEN EN PROBLEMEN OPLOSSEN**.

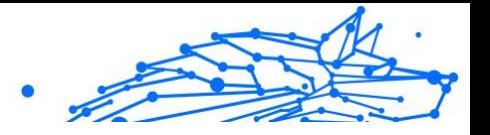

<span id="page-28-0"></span>Om details te zien over de gedetecteerde problemen, klikt u op **Problemen bekijken**.

**Informatie over de gedetecteerde bedreigingen kan voor iOSapparaten niet worden opgehaald.**

- ❍ **Dreigingen geblokkeerd.** Hier ziet u een grafiek met de algemene statistieken, met inbegrip van informatie over de bedreigingen die de voorbije 24 uur en 7 dagen werden geblokkeerd. De weergegeven informatie wordt opgehaald naargelang het schadelijke gedrag dat in de bestanden, toepassingen en url's werd gedetecteerd.
- ❍ **Topgebruikers met geblokkeerde bedreigingen.** Hier ziet u de gebruikers waarbij de meeste bedreigingen werden gevonden.
- ❍ **Topapparaten met geblokkeerde bedreigingen.** Hier ziet u de apparaten waarop de meeste bedreigingen werden gevonden.

# 4.6. Mijn abonnementen

Via het Bitdefender Central-platform beheert u heel eenvoudig de abonnementen die u voor uw apparaten hebt aangeschaft.

### 4.6.1. Controleer beschikbare abonnementen

Zo controleert u uw beschikbare abonnementen:

- 1. Toegang Bitdefender Centraal.
- 2. Ga naar het paneel **Mijn abonnementen**.

Hier vindt u informatie over de beschikbaarheid van uw abonnementen en het aantal apparaten dat gebruikmaakt van deze abonnementen.

U kunt een nieuw apparaat aan een abonnement toevoegen of een abonnement verlengen door een abonnementskaart te selecteren.

### **Opmerking**

U kunt een of meer lidmaatschappen op uw account hebben, op voorwaarde dat ze voor verschillende platforms bestemd zijn (Windows, macOS, iOS of Android).

### 4.6.2. Abonnement activeren

U kunt een abonnement tijdens het installatieproces activeren via uw Bitdefender-account. De geldigheidsduur van het abonnement begint te lopen vanaf het moment van activering.

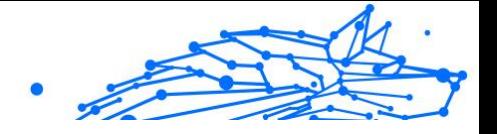

<span id="page-29-0"></span>Als u een activeringscode hebt ontvangen van een van onze leveranciers, of als u een activeringscode cadeau hebt gekregen, kunt u deze toevoegen aan uw Bitdefender-abonnement.

Volg de onderstaande stappen om een abonnement te activeren met behulp van een activeringscode:

- 1. Toegang Bitdefender Centraal.
- 2. Selecteer de **mijn abonnementen** paneel.
- 3. Klik op de knop **Activeringscode** en typ de code in het bijbehorende veld.
- 4. Klik op **ACTIVEREN** om door te gaan.

Het abonnement is nu geactiveerd.

### 4.6.3. Abonnement verlengen

Indien u automatische verlenging voor uw Bitdefender-abonnement hebt uitgeschakeld, kunt u het handmatig verlengen via de volgende stappen:

- 1. Toegang Bitdefender Centraal.
- 2. Selecteer de **mijn abonnementen** paneel.
- 3. Selecteer de gewenste abonnementskaart.
- 4. Klik op **VERLENGEN** om door te gaan.

In uw webbrowser wordt een webpagina geopend waar u uw Bitdefenderabonnement kunt verlengen.

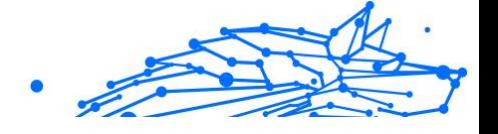

# <span id="page-30-0"></span>4.7. Meldingen

Om u op de hoogte te houden van wat er gebeurt op de apparaten die aan uw account gekoppeld zijn, hebt u de  $\mathcal Q$ -icoon ter beschikking. Zodra u erop klikt, krijgt u een algemeen beeld met informatie over de activiteit van de Bitdefender-producten die op uw apparaten geïnstalleerd zijn.

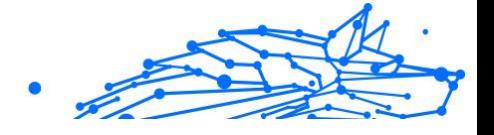

# <span id="page-31-0"></span>5. VEELGESTELDE VRAGEN

#### **Hoe beschermt Bitdefender Mobile Security for iOS mij tegen virussen en cyberdreigingen?**

Bitdefender Mobile Security for iOS biedt absolute bescherming tegen alle cyberdreigingen en werd speciaal ontwikkeld om uw gevoelige gegevens te beveiligen tegen nieuwsgierige blikken.

U geniet van een hele reeks beveiligings- en privacyvoorzieningen voor uw iPhone en iPad - plus talrijke bonusvoorzieningen, waaronder VPN en Webbescherming.

Bitdefender Mobile Security voor iOS reageert onmiddellijk op virus en malware, zonder impact op uw systeemprestaties.

#### **Welk soort apparaten en welke besturingssystemen dekt Bitdefender Mobile Security for iOS?**

Bitdefender Mobile Security for iOS beschermt uw smartphones en tablets met iOS tegen alle cyberdreigingen.

#### **Waarom heb ik Bitdefender Mobile Security for iOS nodig voor Apple OS?**

Op uw iPhone of iPad staan bepaalde zeer persoonlijke gegevens - u moet dus weten dat die gegevens ten alle tijde veilig zijn. Bitdefender Mobile Security for iOS biedt absolute bescherming tegen cyberdreigingen en zorgt voor uw online privacy en privé-informatie, zonder tussen te komen in uw dagelijkse activiteiten.

#### **Krijg ik een VPN met mijn abonnement voor Bitdefender Mobile Security for iOS?**

Bitdefender Mobile Security for iOS wordt geleverd met een basisversie van Bitdefender VPN waarbij gratis een ruime hoeveelheid verkeer (200 MB/dag, een totaal van 6GB/maand) wordt aangeboden.

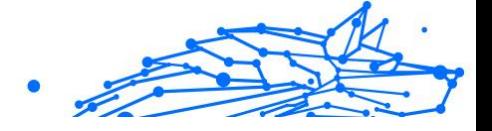

# <span id="page-32-0"></span>6. HULP VRAGEN

# 6.1. Hulp vragen

Bitdefender biedt zijn klanten een ongeëvenaard niveau van snelle en nauwkeurige ondersteuning. Als u een probleem ondervindt of een vraag hebt over uw Bitdefender-product, kunt u verschillende online bronnen gebruiken om een oplossing of een antwoord te vinden. Tegelijkertijd kunt u contact opnemen met het klantenserviceteam van Bitdefender. Onze ondersteuningsmedewerkers zullen uw vragen tijdig beantwoorden en u de hulp bieden die u nodig hebt.

### 6.2. Online bronnen

Er zijn meerdere online informatiebronnen beschikbaar om u te helpen bij het oplossen van problemen en vragen met betrekking tot Bitdefender.

- ❍ Bitdefender Support Center: https://www.bitdefender.nl/consumer/support/
- ❍ De Community van Bitdefender-experts: https://community.bitdefender.com/en/
- ❍ Bitdefender Cyberpedia: https://www.bitdefender.com/cyberpedia/

U kunt ook uw favoriete zoekmachine gebruiken om meer informatie te zoeken over computerbeveiliging, de Bitdefender-producten en het bedriif.

### 6.2.1. Bitdefender Support Center

Het Bitdefender Support Center is een online opslagplaats van informatie over Bitdefender-producten. Hier worden rapporten bijgehouden in een gemakkelijk toegankelijk formaat over de doorlopende technische ondersteuning en activiteiten voor foutoplossingen van de ondersteunings- en ontwikkelingsteams van Bitdefender. Daarnaast vindt u hier ook meer algemene artikels over dreigingspreventie, het beheer van Bitdefender-oplossingen met gedetailleerde uitleg en talrijke andere artikels.

De Bitdefender Support Center is toegankelijk voor het publiek en kan vrij worden doorzocht. De uitgebreide informatie die de database bevat is nog

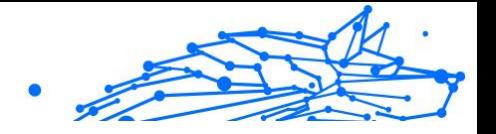

<span id="page-33-0"></span>een middel om BitDefender-klanten de technische kennis en het inzicht te bieden die ze nodig hebben. Alle geldige aanvragen voor informatie of foutrapporten die van BitDefender-klanten komen, vinden uiteindelijk hun weg naar de Bitdefender Support Center als rapporten over het oplossen van problemen, tips om een probleem te omzeilen of informatieve artikels om de helpbestanden van het product aan te vullen.

Het Bitdefender Support Center is te allen tijde beschikbaar op het volgende adres: https://www.bitdefender.nl/consumer/support/.

### 6.2.2. De Community van Bitdefender-experts

De Community van Experts is een omgeving waar gebruikers, enthousiastelingen en fans van Bitdefender aan kunnen deelnemen, waar ze ideeën kunnen uitwisselen, elkaar kunnen ondersteunen en hun kennis en oplossingen kunnen delen. Het is ook een plaats voor brainstorming en een bron van waardevolle feedback aan onze ontwikkelingsteams. De leden van de gemeenschap zijn ervaren Bitdefender-gebruikers die in hun eigen tijd graag anderen helpen. Met hun enorme bijdrage en oprechte vrijwillige inspanningen hebben we een kennisbank gecreëerd waar gebruikers antwoorden en begeleiding kunnen vinden, maar met dat menselijke tintje.

Hier vindt u zinvolle gesprekken met mensen die Bitdefender gebruiken op hun apparaten. De gemeenschap biedt een echte band met onze leden en laat uw stem horen. Het is een plek waar u wordt aangemoedigd om deel te nemen in de wetenschap dat uw mening en inbreng worden gerespecteerd en gekoesterd. Als gewaardeerde provider streven we ernaar een ongeëvenaard niveau van snelle, accurate ondersteuning te bieden en willen we onze gebruikers dichter bij ons brengen. Wij hebben onze gemeenschap met dit doel voor ogen ontworpen.

U vindt de website van onze Community van experts hier:

https://community.bitdefender.com/en/

### 6.2.3. Bitdefender Cyberpedia

Bitdefender Cyberpedia heeft alle informatie die u nodig hebt over de nieuwste cyberdreigingen. Dit is de plaats waar Bitdefender-experts tips en trucs delen over hoe u beschermd kunt blijven tegen hackers, datalekken, identiteitsdiefstal en pogingen tot sociale imitatie.

De webpagina van Bitdefender Cyberpedia vindt u hier:

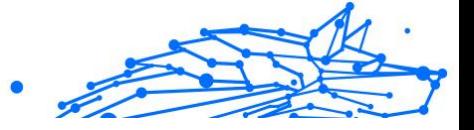

<span id="page-34-0"></span>https://www.bitdefender.com/cyberpedia/.

# 6.3. Contactinformatie

Efficiënte communicatie is de sleutel tot succes. Sinds 2001 heeft BITDEFENDER een onberispelijke reputatie opgebouwd door voortdurend te streven naar een betere communicatie om de verwachtingen van onze klanten en partners telkens te overtreffen. Aarzel daarom niet om rechtstreeks contact met ons op te nemen als u iets wilt vragen, via onze Bitdefender Support Center.

https://www.bitdefender.nl/consumer/support/

### 6.3.1. Lokale verdelers

De lokale BitDefender-verdelers zijn altijd paraat om te reageren op aanvragen met betrekking tot hun bedrijfsgebied, zowel op commercieel als algemeen vlak.

Om een Bitdefender-verdeler te vinden in uw land:

- 1. Ga naar https://www.bitdefender.com/partners/partner-locator.html.
- 2. Kies uw land en stad met de overeenkomstige opties.

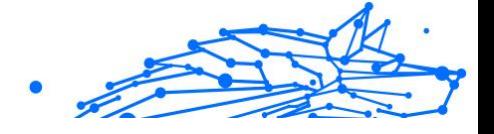

# <span id="page-35-0"></span>WOORDENLIJST

#### **Activeringscode**

Is een unieke sleutel die u in de handel kunt kopen en die gebruikt wordt om een specifiek product of een dienst te activeren. Met een activeringscode kan een geldig abonnement voor een bepaalde periode en een bepaald aantal toestellen geactiveerd worden en kunt u ook gebruiken om het abonnement te verlengen, op voorwaarde dat het voor hetzelfde product of dezelfde dienst is.

#### **ActiveX**

ActiveX is een model voor het schrijven van programma's zodat andere programma's en het besturingssysteem ze kunnen oproepen. De ActiveX-technologie wordt gebruikt bij Microsoft Internet Explorer om interactieve Webpagina's te maken die eruitzien en zich gedragen als computerprogramma's in plaats van statische pagina's. Met ActiveX kunnen gebruikers vragen stellen of beantwoorden, drukknoppen gebruiken en op andere manieren interactief omgaan met de Webpagina. ActiveX-besturingselementen zijn vaak geschreven met de hulp van Visual Basic. ActiveX is berucht door een compleet gebrek aan beveiligingscontroles; computerbeveiligingsexperts raden het gebruik ervan via het internet sterk af.

#### **Advanced persistent threat**

Geavanceerde aanhoudende dreiging (Advanced Persistent Threat - APT) maakt misbruik van kwetsbare plekken in systemen om belangrijke informatie te stelen en aan de bron te leveren. Grote groepen, zoals organisaties, bedrijven of overheden zijn doelgroepen voor deze bedreiging. Het doel van een advanced persistent threat is heel lang onopgemerkt te blijven en belangrijke informatie in te kijken en te verzamelen, zonder de toestellen te beschadigen. De methode die gebruikt wordt om de bedreiging in het netwerk te brengen verloopt via een pdf-bestand of een Office-document dat er onschuldig uitziet, zoadat elke gebruiker de bestanden kan openen.

#### **Adware**

Adware wordt vaak gecombineerd met een hosttoepassing die gratis wordt aangeboden op voorwaarde dat de gebruiker akkoord gaat met het uitvoeren van de adware. Omdat adware-toepassingen doorgaans

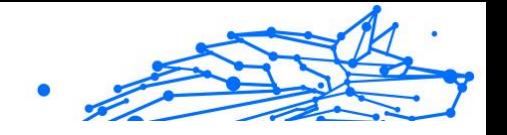

worden geïnstalleerd nadat de gebruiker een licentieovereenkomst die het doel van de toepassing vermeldt heeft geaccepteerd, wordt er geen inbreuk gepleegd. Pop-upadvertenties kunnen echter irritant worden en in sommige gevallen de systeemprestaties negatief beïnvloeden. De gegevens die door sommige van deze toepassingen worden verzameld, kunnen bovendien privacy-problemen veroorzaken voor gebruikers die niet volledig op de hoogte waren van de voorwaarden van de licentieovereenkomst.

#### **Archive**

Een schijf, tape, of map die bestanden bevat waarvan een back-up werd gemaakt.

Een bestand dat één of meer bestanden bevat in een gecomprimeerd formaat.

#### **Backdoor**

Een gat in de beveiliging van een systeem, dat opzettelijk werd achtergelaten door ontwikkelaars of beheerders. De motivatie voor dergelijke gaten is niet altijd boosaardig. Sommige besturingssystemen worden bijvoorbeeld geleverd met bevoegde accounts die bedoeld zijn voor gebruik door technici voor service ter plaatse of onderhoudsprogrammeurs van de leverancier.

#### **Boot sector**

Een sector aan het begin van elke schijf die de architectuur van de schijf identificeert (sectorgrootte, clustergrootte, enz.) Bij opstartschijven bevat de opstartsector ook een programma dat het besturingssysteem laadt.

#### **Boot virus**

Een bedreiging die de opstartsector van een vaste schijf of een diskette infecteert. Wanneer u probeert op te starten vanaf een diskette die geïnfecteerd is met een opstartsectorvirus, zal de bedreiging actief worden in het geheugen. Wanneer u vanaf dat ogenblik uw systeem opstart, zal de bedreigingen telkens in het geheugen geactiveerd zijn.

#### **Botnet**

Het woord "botnet" is samengesteld uit de woorden "robot" en "netwerk". Botnets zijn apparaten die met het internet verbonden zijn en met bedreigingen geïnfecteerd zijn en kunnen gebruikt worden om spammail te verzenden, data te stelen, kwetsbare apparaten van op afstand

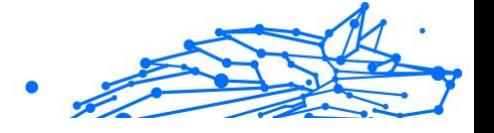

te controleren of om spyware, ransomware en andere schadelijke bedreigingen te verspreiden. Het doel ervan is zoveel mogelijk apparaten te infecteren, bijvoorbeeld pc's, servers, mobiele of IoT-apparaten die eigendom zijn van grote bedrijven of sectoren.

#### **Browser**

De korte naam voor Webbrowser, een softwaretoepassing die wordt gebruikt op Webpagina's te zoeken en weer te geven. Populaire browsers omvatten Microsoft Internet Explorer, Mozilla Firefox en Google Chrome. Dit zijn grafische browsers. Dit betekent dat ze zowel grafische beelden als tekst kunnen weergeven. Bovendien kunnen de meeste moderne browsers ook multimedia-informatie voorstellen met geluid en video, hoewel voor sommige formaten plug-ins vereist zijn.

#### **Brute Force-aanval**

Aanval via raden van wachtwoord, gebruikt om in te breken in een computersysteem door mogelijke wachtwoordcombinaties in te geven, meestal te beginnen met het meest eenvoudig te raden wachtwoord.

#### **Opdrachtregel**

In een opdrachtregelinterface typt de gebruiker opdrachten in opdrachttaal rechtstreeks op het scherm in de ruimte die hiervoor wordt geboden.

#### **Cookies**

Binnen de Internetindustrie worden cookies beschreven als kleine programma's die informatie bevatten over individuele computers, die door adverteerders wordt geanalyseerd en gebruikt om uw on line interesse en smaak te volgen. De cookietechnologie wordt in dit kader nog steeds verder ontwikkeld met het doel reclameberichten rechtstreeks te richten op de interesses die u hebt meegedeeld. Dit is voor veel mensen een mes dat aan twee kanten snijdt. Aan de ene kant is het efficiënt en relevant aangezien u alleen reclames ontvangt voor zaken waarvoor u interesse hebt. Aan de andere kant betekent het ook dat elke plaats die u bezoekt en alles wat u aanklikt wordt "opgespoord" en "gevolgd". Het is dan ook te begrijpen dat er heel wat wordt gedebatteerd over privacy. Bovendien zijn veel mensen verontwaardigd omdat ze het gevoel hebben dat ze als een "SKU-nummer" worden beschouwd (u weet wel, de barcode op de verpakkingen die bij de kassa van het warenhuis wordt gescand). Hoewel dit standpunt misschien nogal extreem is, is het vaak een bijzonder nauwkeurige omschrijving.

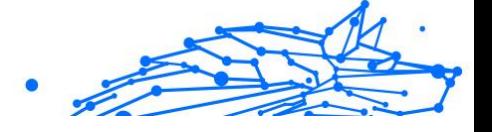

#### **Cyberpesten**

Wanneer collega's of onbekenden met opzet onrechtmatige daden stellen tegenover kinderen, met de bedoeling om fysiek te kwetsen. Om emotionele schade te berokkenen, sturen de daders gemene berichten of onflatteuze foto's om hun slachtoffers af te zonderen van anderen of gefrustreerd te doen voelen.

#### **Woordenboekaanval**

Aanval via raden van wachtwoord, gebruikt om in te breken in een computersysteem door een combinatie van veel voorkomende woorden in te geven om zo mogelijke wachtwoorden te genereren. Dezelfde methode wordt gebruikt om decryptiesleutels van versleutelde berichten of documenten te raden. Woordenboekaanvallen slagen in hun opzet omdat veel mensen korte wachtwoorden gebruiken die uit slechts één woord bestaan en die makkelijk te raden zijn.

#### **Schijfstation**

Dit is een apparaat dat gegevens leest van en schrijft naar een schijf. Een harde-schijfstation leest en schrijft harde schijven. Een diskettestation opent diskettes. Schijfstations kunnen intern (binnen de behuizing van een computer) of extern zijn (in een afzonderlijke behuizing die op de computer wordt aangesloten).

#### **Download**

Om gegevens (meestal een volledig bestand) te kopiëren van een hoofdbron naar een randapparaat. De term wordt vaak gebruikt om het proces te beschrijven waarbij een bestand van een on line-service wordt gekopieerd naar de eigen computer. Downloaden kan ook verwijzen naar het kopiëren van een bestand van een netwerkbestandsserver naar een computer in het netwerk.

#### **E-mail**

Elektronische post. Een dienst die berichten naar computers verzendt via lokale of globale netwerken.

#### **Gebeurtenissen**

Een actie of gebeurtenis die door een programma wordt gedetecteerd. Gebeurtenissen kunnen gebruikersacties zijn, zoals het klikken met de muis of het indrukken van een toets, of systeemgebeurtenissen, zoals een tekort aan geheugen.

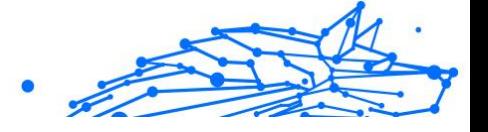

#### **Exploits**

Een manier om misbruik te maken van verschillende bugs of kwetsbaarheden in een computer (software of hardware). Zo kunnen hackers de controle over computers of over netwerken in handen krijgen.

#### **Vals positief**

Doet zich voor wanneer een scanner een bestand ten onrechte beschouwt als geïnfecteerd.

#### **Bestandsextensie**

Het gedeelte van een bestandsnaam achter de punt, waarmee het gegevenstype dat in het bestand is opgeslagen wordt aangeduid. Heel wat besturingssystemen, zoals Unix, VMS en MS-DOS, maken gebruik van bestandsextensies. Ze gebruiken doorgaans één tot drie letters (sommige betreurenswaardige oude besturingssystemen ondersteunen niet meer dan drie letters). Voorbeelden hiervan zijn "c" voor C-broncode, "ps" voor PostScript, "txt" voor tekst zonder opmaak.

#### **Heuristisch**

Een methode voor het identificeren van nieuwe bedreigingen op basis van regels. Deze scanmethode is niet gebaseerd op een specifieke informatie-database voor bedreigingen. Het voordeel van de heuristische scan is dat hij zich niet laat misleiden door een nieuwe variant van een bestaande bedreiging. Dit type kan echter af en toe een verdachte code rapporteren in normale programma's, zodat de zogenoemde "valse positieve" rapporten worden gegenereerd.

#### **Honeypot**

Een afleiding in uw computersysteem dat hackers aantrekt om te onderzoeken hoe ze te werk gaan en de afwijkende methodes die ze gebruiken om systeeminformatie te verzamelen, te identificeren. Bedrijven zijn steeds meer geïnteresseerd om honingpotten te implementeren en te gebruiken om hun algemene beveiligingsstatus te verbeteren.

#### **IP**

Internet Protocol - Een routeerbaar protocol in de TCP/OP-protocolreeks die verantwoordelijk is voor de IP-adressering, routing en de fragmentatie en defragmentatie van IP-pakketten.

#### **Java applet**

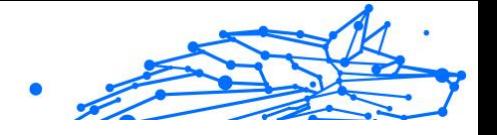

Een Java-programma dat is ontwikkeld om alleen op een webpagina te worden uitgevoerd. Om een applet op een webpagina te gebruiken, zou u de naam van het applet opgeven en de grootte (lengte en breedte in pixels) die het applet kan gebruiken. Wanneer de webpagina wordt geopend, downloadt de browser het applet van een server en voert hij het uit op de computer van de gebruiker (de client). Applets onderscheiden zich van toepassingen omdat ze worden beheerd door een streng beveiligingsprotocol.

Zelfs wanneer applets op de client worden uitgevoerd kunnen ze, bijvoorbeeld, geen gegevens lezen van of schrijven naar de computer van de client. Bovendien worden applets verder beperkt zodat ze alleen gegevens kunnen lezen van en schrijven naar hetzelfde domein waarvan ze worden bediend.

#### **Keylogger**

Een keylogger is een toepassing die alles wat u typt, logt. Keyloggers zijn in wezen niet kwaadaardig. Ze kunnen worden gebruikt voor rechtmatige doeleinden, zoals het bewaken van de activiteiten van werknemers of kinderen. Ze worden echter steeds meer gebruikt door cybercriminele voor boosaardige doeleinden (bijv. voor het verzamelen van persoonlijke gegevens, zoals aanmeldingsgegevens en nummer van de sociale zekerheid).

#### **Macro virus**

Een type computerbedreiging die is gecodeerd als een macro die in een document is ingesloten. Talrijke toepassingen, zoals Microsoft Word en Excel, ondersteunen krachtige macrotalen. Met deze toepassingen kan u een macro in een document insluiten, en die macro telkens laten uitvoeren wanneer het document wordt geopend.

#### **Mail client**

Een e-mailclient is een toepassing waarmee u e-mail kunt verzenden en ontvangen.

#### **Geheugen**

Interne opslaggebieden in de computer. De term geheugen staat voor gegevensopslag die in de vorm van chips wordt geleverd. Het woord opslag wordt gebruikt voor geheugen dat aanwezig is op tapes of schijven. Elke computer wordt geleverd met een bepaalde hoeveelheid fysiek geheugen, dat meestal het hoofdgeheugen of RAM wordt genoemd.

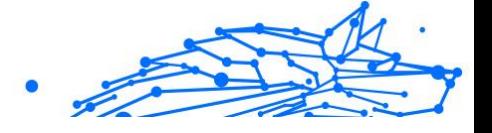

#### **Niet-heuristisch**

Deze scanmethode is gebaseerd op een specifieke informatie-database voor bedreigingen. Het voordeel van de niet-heuristische scan is dat deze zich niet laat misleiden door iets dat kan lijken op een bedreiging en geen vals alarm genereert.

#### **Online predatoren**

Personen die minderjarigen of adolescenten met opzet willen betrekken in gesprekken, om hen zo te betrekken in illegale seksuele activiteiten. Sociale netwerken zijn de ideale plaats waar kwetsbare kinderen gemakkelijk kunnen worden verleid om seksuele activiteiten uit te voeren, online of tijdens fysieke ontmoetingen.

#### **Ingepakte programma's**

Een bestand in een gecomprimeerd formaat. Talrijke besturingssystemen en toepassingen beschikken over opdrachten waarmee u bestanden kunt inpakken, zodat ze minder geheugen in beslag nemen. Veronderstel bijvoorbeeld dat u een tekstbestand hebt dat tien opeenvolgende spatietekens bevat. Normaal zou dit tien bytes opslagruimte vereisen.

Een programma dat bestanden inpakt kan echter de spatietekens vervangen door een speciaal spatiereeks-teken, gevolgd door het aantal spaties dat wordt vervangen. In dit geval hebben de tien spaties slechts twee bytes nodig. Dit is slechts één inpaktechniek, maar er zijn er veel meer.

#### **Pad**

De exacte weg naar een bestand op een computer. Deze weg wordt doorgaans beschreven door middel van het hiërarchische bestandssysteem van boven naar beneden.

De route tussen twee willekeurige punten, zoals het communicatiekanaal tussen twee computers.

#### **Phishing**

Het onder valse voorwendselen verzenden van een e-mail aan een gebruiker, waarbij de indruk wordt gewekt dat het bericht afkomstig is van een bestaande onderneming, in een poging de gebruiker persoonlijke gegevens te ontfutselen die zullen worden gebruikt voor identiteitsroof. In het e-mailbericht wordt de gebruiker doorverwezen naar een website waar persoonlijke gegevens kunnen worden bijgewerkt,

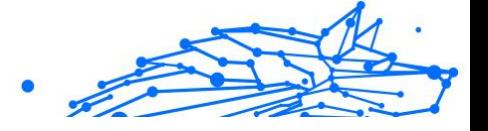

zoals wachtwoorden en creditcard-, sofi- en bankrekeningnummers, die reeds in het bezit zijn van de rechtmatige organisatie. De website is echter nep en alleen opgezet om de gebruikersgegevens te stelen.

#### **Foton**

Photon is een vernieuwende, niet opdringerige Bitdefender technologie, ontworpen om de invloed van uw beveiligingsoplossing op de prestaties te beperken. Door de activiteit van uw pc's op de achtergrond te bewaken, maakt het gebruikspatronen die helpen opstart- en scanprocessen te optimaliseren.

#### **Polymorf virus**

Een bedreiging die zijn vorm wijzigt bij elk bestand dat het infecteert. Aangezien ze geen consequent binair patroon hebben, zijn dergelijke bedreigingen moeilijk te identificeren.

#### **Poort**

Een interface op een computer waarop u een apparaat kan aansluiten. PC's hebben verschillende types poorten. Intern zijn er verschillende poorten voor het aansluiten van schijfstations, beeldschermen en toetsenborden. Extern beschikken PC's over poorten voor het aansluiten van modems, printers, muizen en andere randapparatuur.

Bij TCP/IP- en UDP-netwerken, zijn ze een eindpunt voor een logische verbinding. Het poortnummer duidt aan over welk type poort het gaat. Poort 80 wordt bijvoorbeeld gebruikt voor HTTP-verkeer.

#### **Ransomware**

Ransomware is kwaadaardige software waarmee criminelen proberen geld af te persen van gebruikers, door hun systemen ontoegankelijk te maken totdat er losgeld is betaald. Enkele van de vele varianten van ransomware voor persoonlijke computersystemen zijn CryptoLocker, CryptoWall en TeslaWall.

De infectie kan verspreid worden door spam-e-mail te openen, emailbijlagen te openen of toepassingen te installeren zonder dat de gebruiker weet wat er op zijn systeem gaande is. Dagelijkse gebruikers en bedrijven vormen een doelwit voor ransomwarehackers.

#### **Rapportbestand**

Een bestand dat de acties weergeeft die zich hebben voorgedaan. BitDefender houdt een rapportbestand bij met het gescande pad,

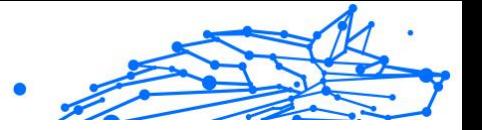

het aantal gescande mappen, archieven en bestanden, en het aantal gevonden geïnfecteerde en verdachte bestanden.

#### **Rootkit**

Een rootkit is een verzameling softwareprogramma's die op beheerdersniveau toegang biedt tot een systeem. Deze term werd voor het eerst gebruikt voor Unix-besturingssystemen en verwees naar opnieuw gecompileerde hulpprogramma's die beheerdersrechten gaven aan indringers, zodat ze hun aanwezigheid konden verbergen en onzichtbaar bleven voor de echte systeembeheerders.

De belangrijkste functie van rootkits is het verbergen van processen, bestanden, logins en logbestanden. Rootkits die de hiervoor benodigde software bevatten, kunnen ook gegevens onderscheppen van terminals, netwerkverbindingen of randapparaten.

Rootkits zijn in wezen niet kwaadaardig. Systemen en zelfs sommige toepassingen verbergen kritieke bestanden met de hulp van rootkits. Ze worden echter het vaakst gebruikt om bedreigingen of de aanwezigheid van een indringer op het systeem te verbergen. In combinatie met bedreigingen, vormen rootkits een ernstige bedreiging voor de integriteit en beveiliging van een systeem. Ze kunnen het verkeer controleren, achterpoortjes in het systeem maken, bestanden en logboeken wijzigen en detectie vermijden.

#### **Script**

Script, een andere term voor een macro of batchbestand, is een lijst opdrachten die kunnen worden uitgevoerd zonder tussenkomst van de gebruiker.

#### **Spam**

Elektronische junkmail of berichten van junknieuwsgroepen. Algemeen bekend als ongewenste e-mail.

#### **Spyware**

Elke software die heimelijk gebruikersgegevens verzamelt via de internetverbinding van de gebruikers zonder dat hij/zij zich hiervan bewust is, doorgaans voor reclamedoeleinden. Spywaretoepassingen worden doorgaans gebundeld als een verborgen onderdeel van freewareof sharewareprogramma's die kunnen worden gedownload van het internet. We moeten echter wel vermelden dat de meeste sharewareen freewaretoepassingen geen spyware bevatten. Zodra de spyware is

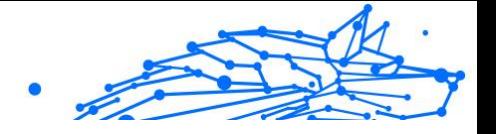

geïnstalleerd, worden de activiteiten van de gebruiker op het internet gevolgd en wordt deze informatie op de achtergrond naar iemand anders doorgestuurd. Spyware kan ook informatie verzamelen over emailadressen en zelfs wachtwoorden en creditcardnummers.

Spyware is vergelijkbaar met een Trojaans paard omdat gebruikers ook in dat geval het product onbewust installeren wanneer ze een ander programma installeren. Een veel voorkomende manier waarbij men het slachtoffer wordt van spyware is bepaalde P2P-programma's voor bestandsuitwisseling te downloaden.

Naast het feit dat deze methode onethisch is en een inbreuk op de privacy van de gebruiker betekent, steelt spyware van de gebruiker door de geheugenbronnen van de computer te gebruiken en bandbreedte te verbruiken wanneer de informatie naar de thuisbasis van de spyware wordt verzonden via de internetverbinding van de gebruiker. Aangezien spyware geheugen- en systeemgeheugen gebruikt, kunnen de toepassingen die op de achtergrond worden uitgevoerd leiden tot systeemfouten of een algemene systeeminstabiliteit.

#### **Startup items**

Elk bestand in deze map wordt geopend wanneer de computer wordt gestart. Een opstartitem kan bijvoorbeeld een opstartscherm zijn, een geluidsbestand dat moet worden afgespeeld wanneer de computer voor de eerste maal opstart, een herinneringsagenda of apps. In normale omstandigheden wordt een alias van een bestand in deze map geplaatst, en niet het bestand zelf.

#### **Abonnement**

Koopovereenkomst die u het recht heeft om een specifiek(e) product of dienst op een specifiek aantal toestellen en voor een bepaalde tijd te gebruiken. Een vervallen abonnement kan automatisch worden verlengd met gebruik van de informatie van de gebruiker tijdens de eerste aankoop.

#### **Systeemvak**

Het systeemvak, dat met Windows 95 werd ingevoerd, bevindt zich in de taakbalk van Windows (doorgaans onderaan naast de klok) en bevat miniatuurpictogrammen die systeemfuncties zoals fax, printer, modem, volume en meer, gemakkelijk toegankelijk maken. Dubbelklik of klik met de rechtermuisknop op een pictogram om de details en de besturingselementen te bekijken en te openen.

#### **TCP/IP**

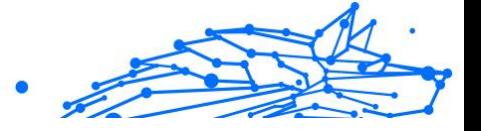

Transmission Control Protocol/Internet Protocol - Een reeks netwerkprotocollen, wijdverspreid gebruikt op het internet, die communicatie bieden tussen onderling verbonden computernetwerken met verschillende hardware-architecturen en diverse besturingssystemen. TCP/IP bevat standaarden voor de manier waarop computers communiceren en regels voor het aansluiten van netwerken en het routeren van het verkeer.

#### **Dreiging**

Een programma of een deel van een code die op uw computer wordt geladen zonder uw medeweten en tegen uw wil wordt uitgevoerd. De meeste bedreigingen kunnen zichzelf ook dupliceren. Alle computerbedreigingen zijn door de mens gemaakt. Een eenvoudige bedreiging die zichzelf steeds opnieuw kan dupliceren is relatief eenvoudig te maken. Zelfs een dergelijke eenvoudige bedreiging is gevaarlijk aangezien het snel al het beschikbare geheugen zal opgebruiken en het systeem zal blokkeren. Een nog gevaarlijker type is een bedreiging die in staat is zichzelf te verzenden via netwerken en beveiligingssystemen te omzeilen.

#### **informatie-updates van dreigingen**

Het binaire patroon van een bedreiging, gebruikt door de beveiligingsoplossing om de bedreiging te detecteren en te verwijderen.

#### **Trojaans paard**

Een destructief programma dat zich voordoet als een goedaardige toepassing. In tegenstelling tot kwaadaardige softwareprogramma's en wormen, vermenigvuldigen Trojaanse paarden zich niet, maar ze kunnen even vernietigend zijn. Een van de meest verraderlijke bedreigingstypes van de Trojaanse paarden is een programma dat beweert dat het uw computer kan bevrijden van bedreigingen, maar dat in werkelijkheid bedreigingen op uw computer installeert.

De naam komt uit een verhaal uit de Ilias van Homerus. De Grieken schonken hun vijanden, de Trojanen, een reusachtig houten paard, zogenaamd als vredesgebaar. Maar nadat de Trojanen het paard binnen de stadsmuren hadden gesleept, kwamen de Griekse soldaten uit de holle romp van het paard tevoorschijn en openden ze de poorten van de stad, zodat hun landgenoten Troje konden binnendringen en veroveren.

#### **Update**

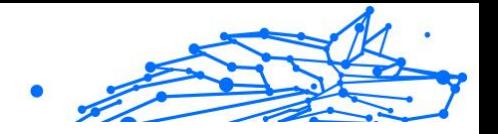

Een nieuwe versie van een software- of hardwareproduct, dat werd ontwikkeld om een oudere versie van hetzelfde product te vervangen. Daarnaast zullen de installatieroutines voor updates vaak controleren of er reeds een oudere versie van het product op uw computer is geïnstalleerd. Is dat niet het geval, dan kunt u de update niet installeren.

Bitdefender heeft zijn eigen updatefunctie waarmee u handmatig kunt controleren op updates of die het product automatisch kan updaten.

#### **Virtueel privénetwerk (VPN)**

Dit is een technologie die een tijdelijke en versleutelde rechtstreekse verbinding met een zeker netwerk over een minder beveiligd netwerk mogelijk maakt. Op die manier is het verzenden en ontvangen van data veilig en versleuteld, zodat ze moeilijk te vangen is door spionnen. Een bewijs van veiligheid is de authentificatie, die enkel mogelijk is via een gebruikersnaam en wachtwoord.

#### **Worm**

Een programma dat zich verspreidt via een netwerk en zichzelf ondertussen reproduceert. Dit type kan zich niet vasthechten aan andere programma's.